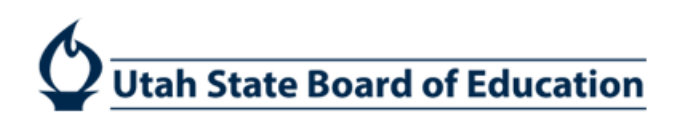

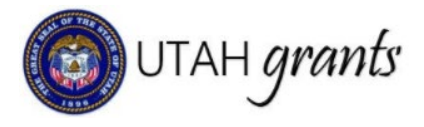

## Title IA Application Forms

 The Title IA data forms have been programmed into Utah Grants. The application owner completes and submits the application package for approval, including forms.

### Application Owner

- 1. Within the Title IA application, click the Attachments tab. Under the Data Forms section, there are two sets of forms: the USBETitle1Forms bundle and the LEA Private School Form.
- 2. **Title 1 Forms**: click on the Green eye for the Forms titled USBETitle1Forms.

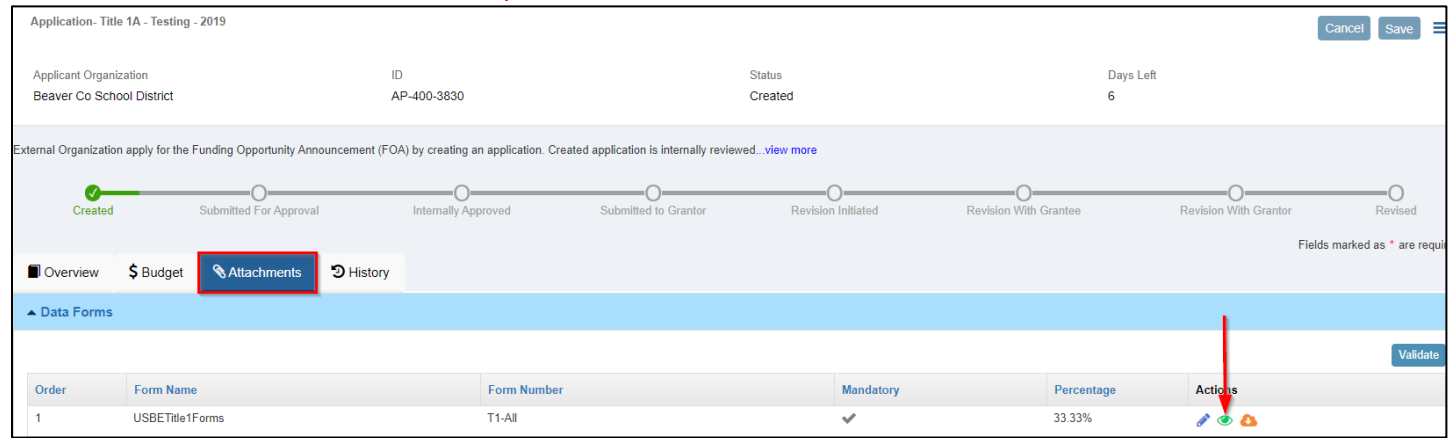

- 3. The USBE Title1Forms bundle is made up of three related sub-forms. The Building Eligibility Form, Set Aside Form, and School Allocation Form relate to one another and must be completed in order.
	- a. Open the form by clicking on the Blue link.
	- b. The USBE Title IA Forms must be completed in order.
	- c. Marking as Complete prompts the system to run calculations for the next form.
	- d. Changes can be made to a form after it has been marked complete. If changes are made, the subsequent forms will be considered incomplete and will need to be re-validated.
	- e. Data entered on each form will be saved while navigating between forms (be sure to click Save).

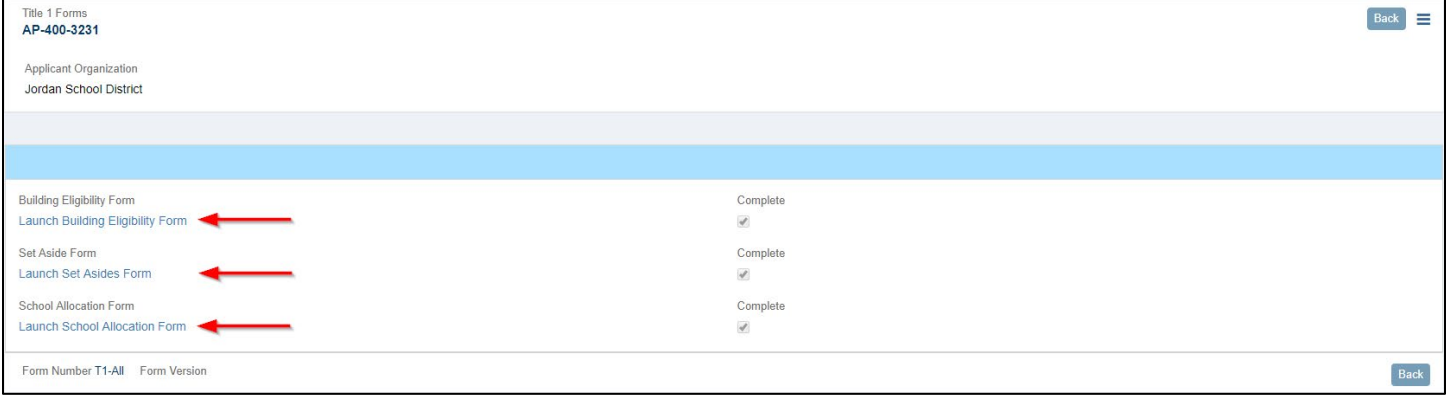

#### 4. Launch **Building Eligibility Form**

- a. The Building Eligibility form is pre-populated with school information, USBE Provided Enrollment #, USBE Provided Low Income Student #, and USBE provided Low Income Student %.
- b. Click on the Blue Pencil next to each line to enter school information.

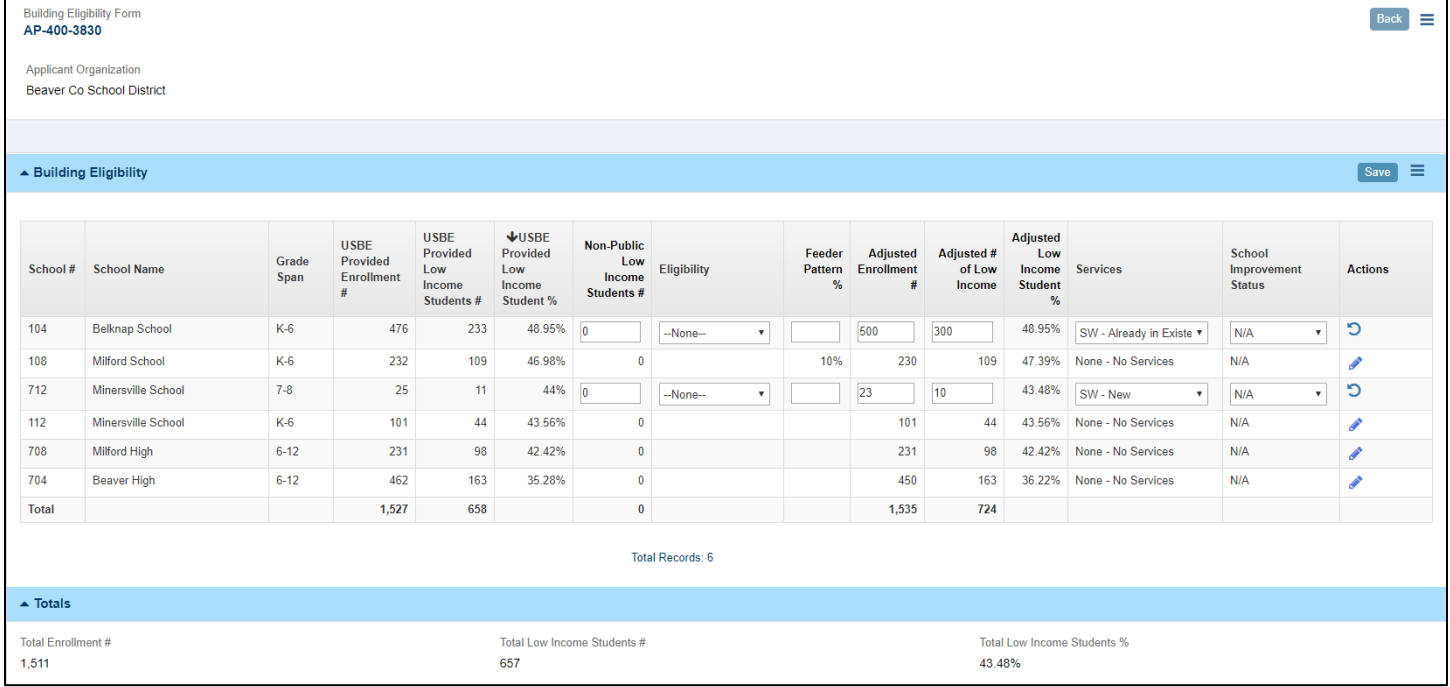

- c. Complete the form
	- i. **Non-Public Low Income Student #:** Enter the number of non-public students in the service area
	- ii. **Eligibility** (select from dropdown):
		- -None- (default) Eligible for Services Eligible for Other Factors **Other**
	- **iii. Feeder Pattern %**: For LEA information purposes only.
	- iv. **Adjusted Enrollment #:** value pre-populates with USBE Provided Enrollment #. Can be updated by LEA.

lie<br>
|<br>
|<br>
|<br>
|<br>
|<br>
|<br>
|<br><br><br><br><br>
|<br><br><br>

- v. **Adjusted # of Low Income**: value pre-populates with USBE Provided Low Income Student #. Can be updated by LEA.
- vi. **Services** (select from dropdown):
	- -- None-- None – No Services None – Grade Span None – NESS None – RTC None – YIC None – New School  $SW - New$  TA – New School TA

SW – Already in Existence **PLEASE NOTE:** Only schools with services will appear on the School Allocations form. vii. **School Improvement Status** (select from dropdown):

- --None— N/A CSI Achievement CSI Grad Rate TSI Turnaround
- d. SAVE the form. Saving will recalculate all formulas, including each school Adjusted Low Income %, and LEA adjusted totals at the bottom of the form.
- e. When you have completed the form, click the Mark as Complete button in the top right or bottom right corners of the page.

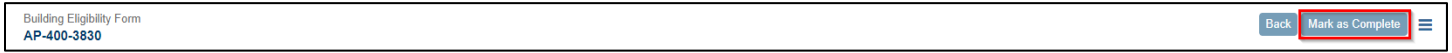

#### 5. Launch **Set Asides Form**

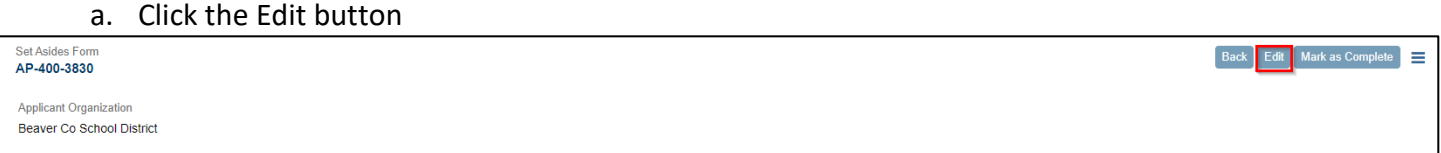

 based on information entered on the Building Eligibility Form. The 125% rule will be used if any school 6. NOTE: The Total LEA Number of Low-Income Students and the PPA Rule (100% or 125%) is determined lower than 35% poverty is receiving services.

7. Complete the amounts for Required Set Asides and Optional Set Asides. Items with a red asterisk are required fields.

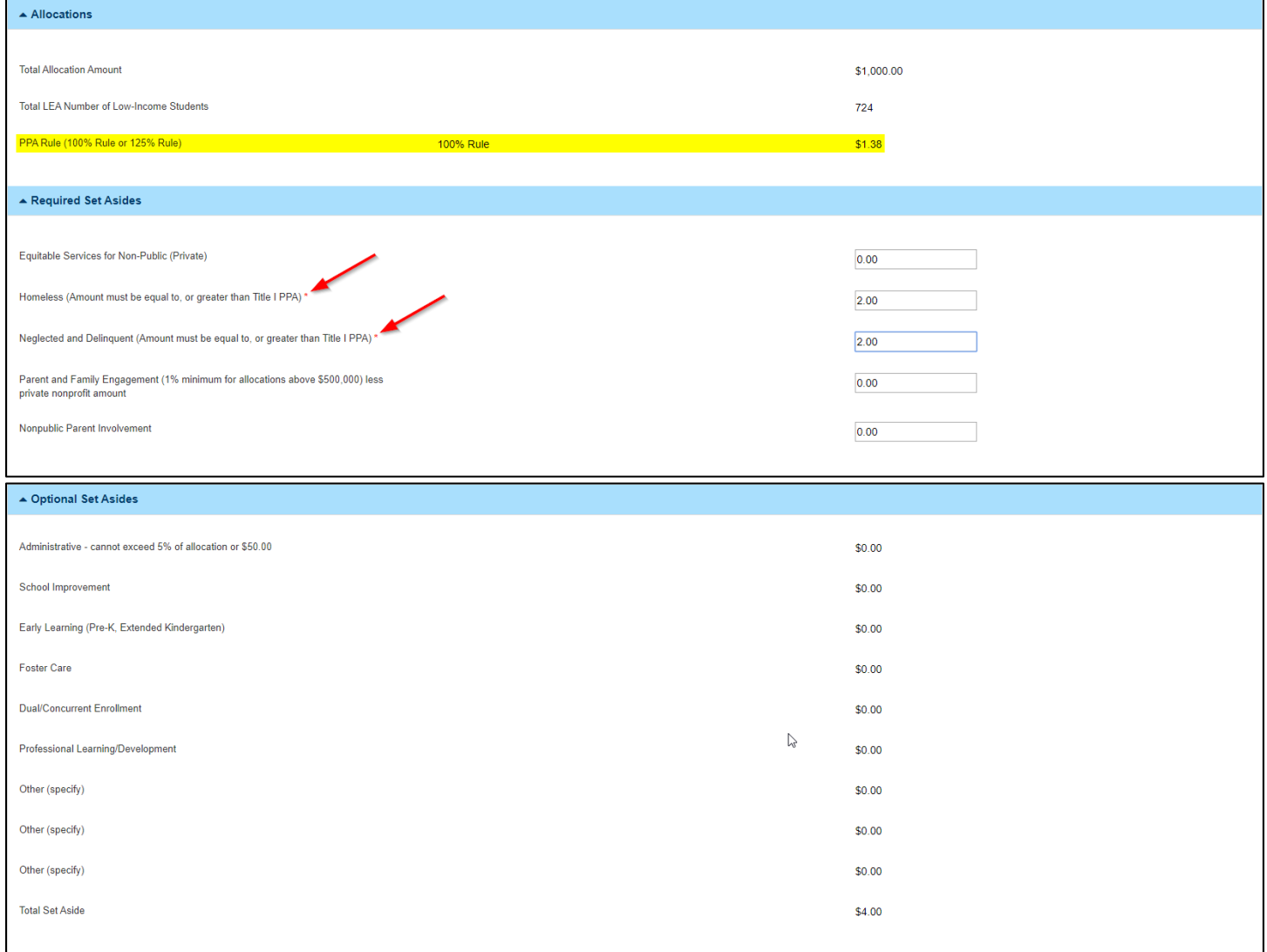

#### 8. SAVE the form. Saving will calculate the totals section.

#### 9. For an amount listed in Total Available for Building Allocations, that will be handled on the next form.

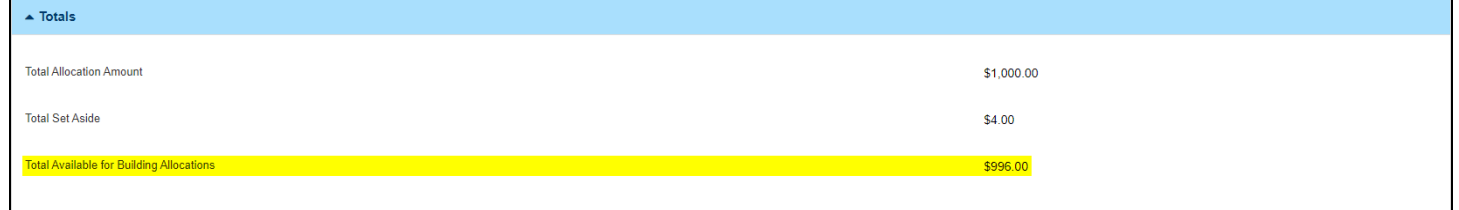

# 10. When you have completed the form, click the Mark as Complete button in the top right or bottom right<br>
corners of the page.<br>
SetAsides Form<br>
AP-400-3830 corners of the page.

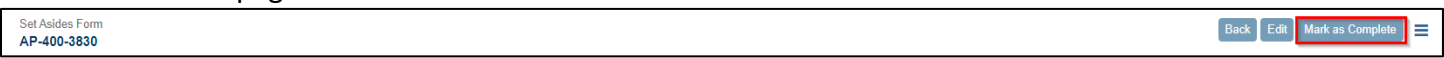

#### 11. Launch **School Allocation Form**

- a. Click on Blue Pencil to complete the Actual Per Pupil Allocation (PPA)
- b. Schools services provided will appear on the School Allocation Form (as indicated on the Building Eligibility Form, SW – Already in Existence, SW – New, TA, or TA – New)
- c. Schools are listed highest to lowest based on Adjusted Low Income % (as calculated from LEA-Entered numbers)
- d. The minimum allocation listed is calculated is the minimum school total (Adjusted Low Income # Public multiplied by the PPA)

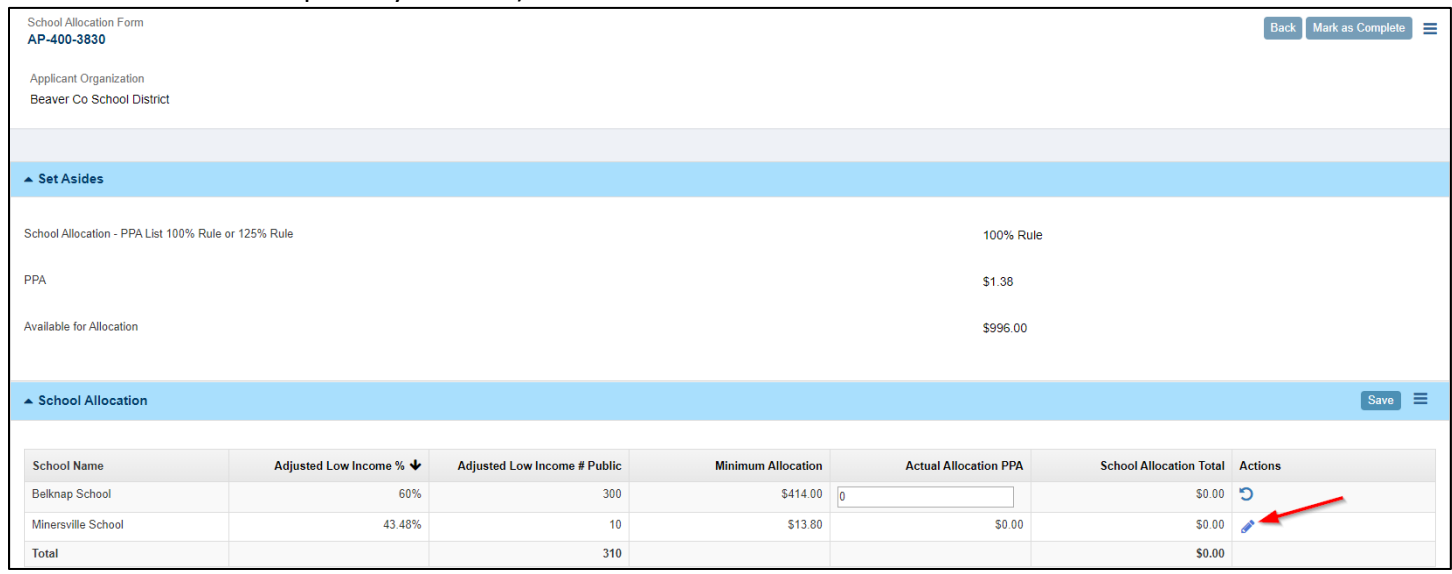

- e. The School Allocation Total is calculated by Adjusted Low Income # Public multiplied by Actual Allocation PPA
- f. SAVE to calculate the school level and Total Allocation amounts
- g. The Remaining To Be Allocated must be + or \$100 for the form to be marked as complete.

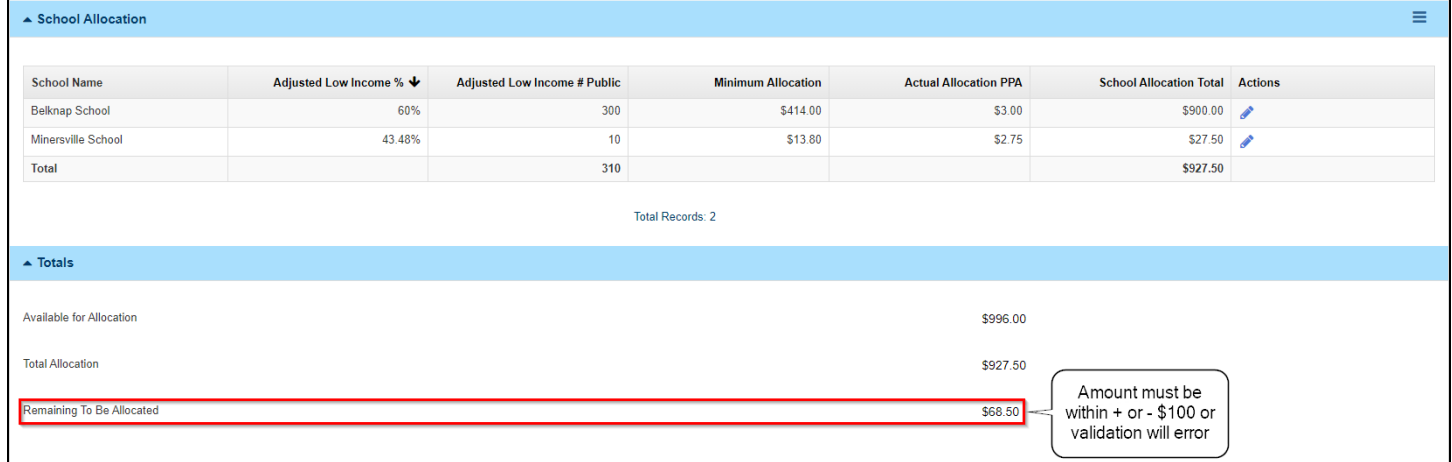

12. When you have completed the form, click the Mark as Complete button in the top right or bottom right corners of the page.

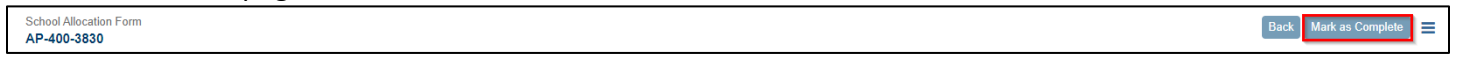

#### 13. Once these three forms as marked Complete, click the Back button.

 **NOTE:** If you need to adjust something on a previous form, you will need to revalidate and Mark Complete the subsequent forms.

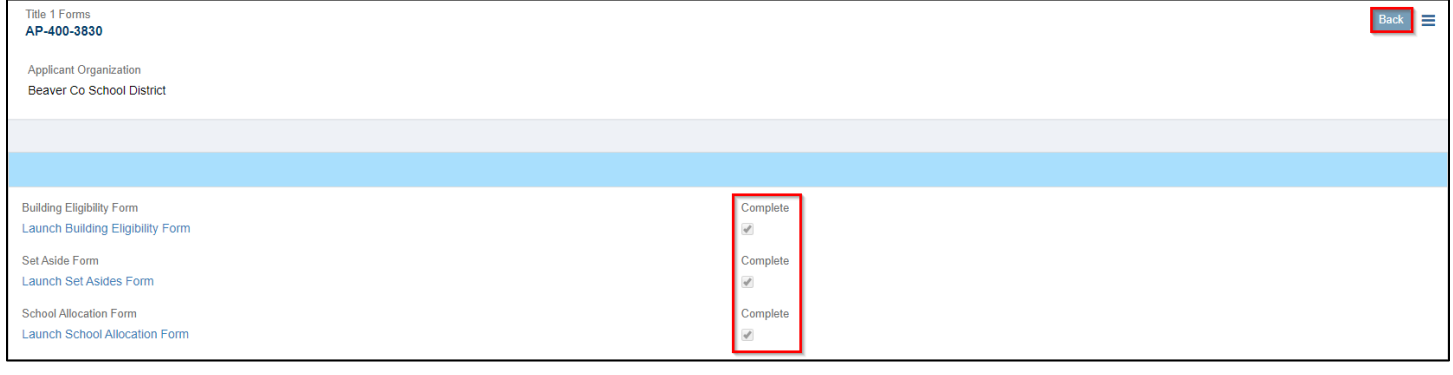

#### 14. **LEA Private School Form:** click on the Green eye for the Form titled LEA Private School Form.

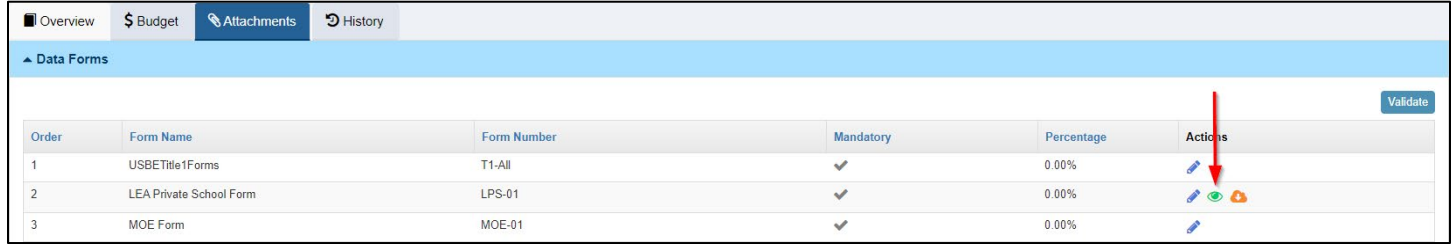

#### a. Complete the form

i. **Private School Data:** If the Private school data is not applicable, mark the box.

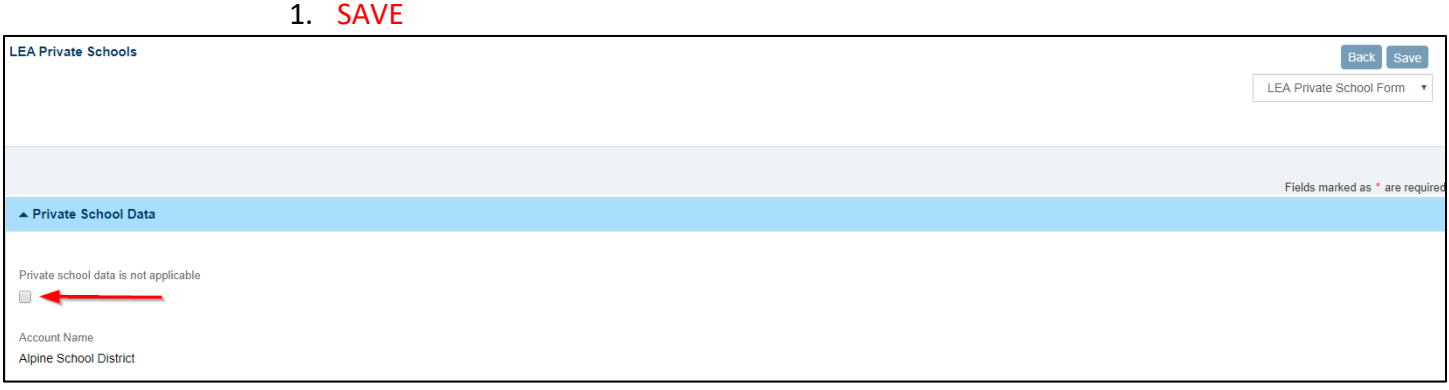

- ii. **LEA Private School Funding Status:** click on the blue pencil to complete
	- -None- (default) 1. **Participation:** (select from dropdown): Contacted – Participating Contacted – Not Participating Contacted – Refused Consultation Not Participating Participating
	- 2. **Comments:** add comment inside the box
	- 3. SAVE

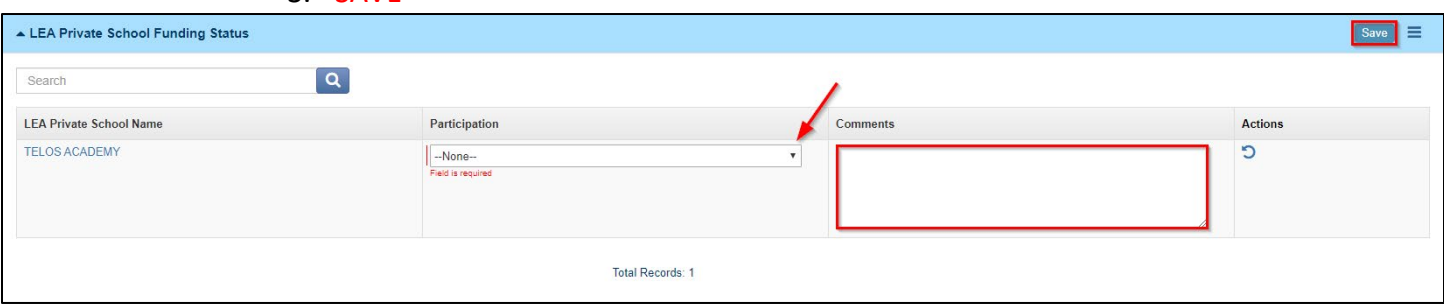

iii. **Add School:** enter school name and information

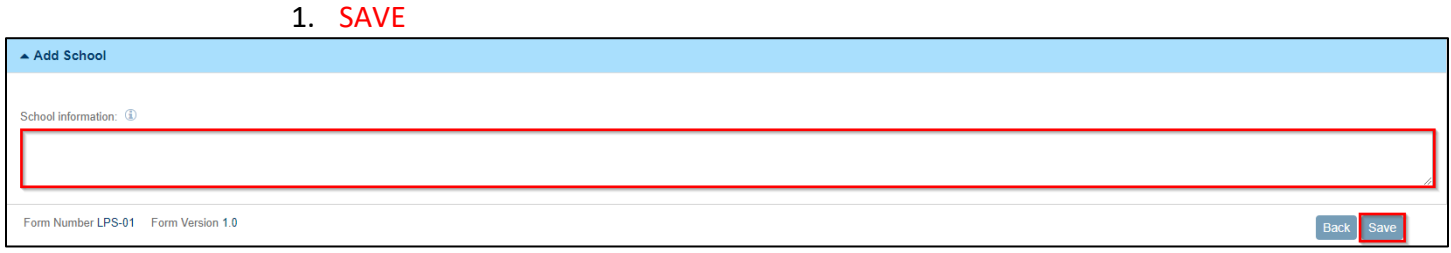

#### 15. When you have completed the LEA Private Schools form, click the Back button.

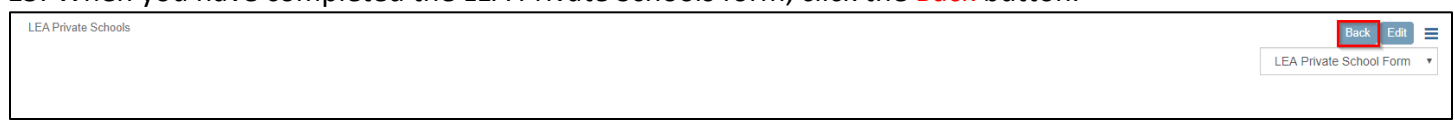

#### 16. On the Attachments tab, make sure the Percentage for both forms is showing 100%.

a. Click the Validate button

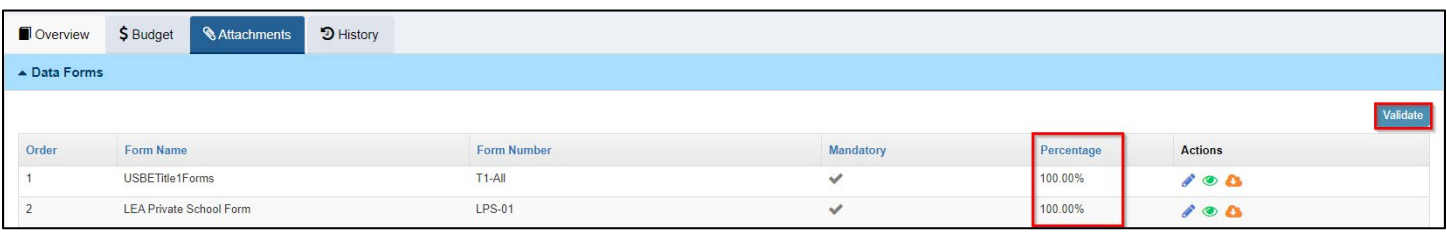

#### 17. **NOTE: Forms verses Attachments**

- a. Forms and attachments have different functionality in Utah Grants.
- b. Attachments are downloaded, completed outside Utah Grants, then uploaded as an attached file.
- c. Forms are data-collection points programmed into Utah Grants. User should enter data directly into form fields.
- d. Forms information can be saved to a separate file, if desired. Click the Menu button in the upper right corner of the form and select Download as PDF.

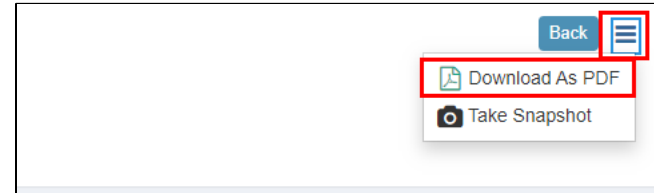